## How to Create and Update 'My Profile' in the UNC SOM Profile & Training System (PaTS)

Navigate to the UNC SOM Profile & Training System by clicking the link below.
 Profile & Training System (PaTS): <a href="mailto:crso.unc.edu/pats">crso.unc.edu/pats</a>

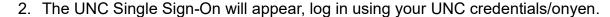

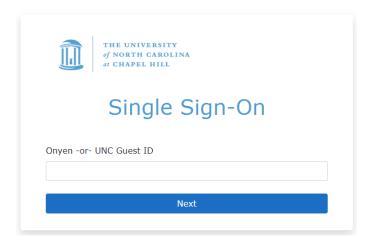

3. Once you log in, you will be routed to the PaTS home page that provides your UNC directory information, your top tasks, and the latest announcements from the CRSO website. Access other parts of PaTS using the vertical navigation bar on the left-hand side of the home page.

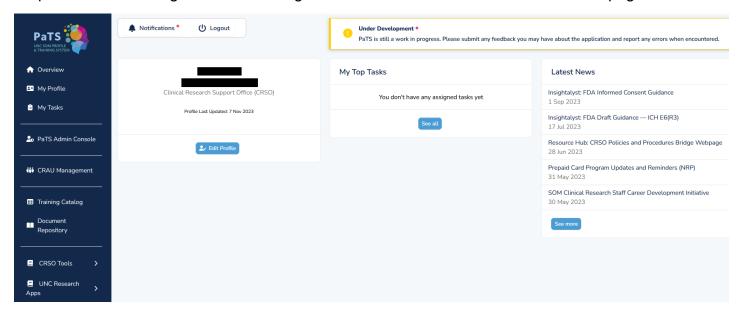

4. To create or update your "My Profile", click the Edit Profile button from the home page or the My Profile header on the PaTS navigation bar.

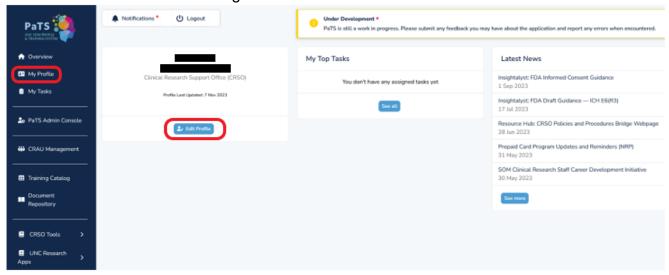

5. The My Profile page holds your UNC and Research Profile. Your UNC Profile provides information about you from the UNC Directory. Your Research Profile has information provided by you about your Roles and Responsibilities.

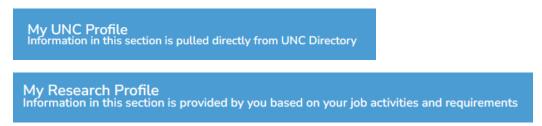

6. If the information in your UNC Profile is incorrect, click the blue button labeled "Is this information incorrect?" to request any corrections.

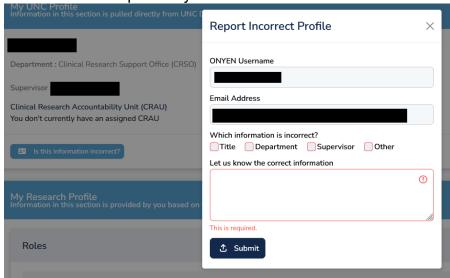

7. To create or update your Research Profile, select the blue Edit Profile button that appears under either Roles or Responsibilities.

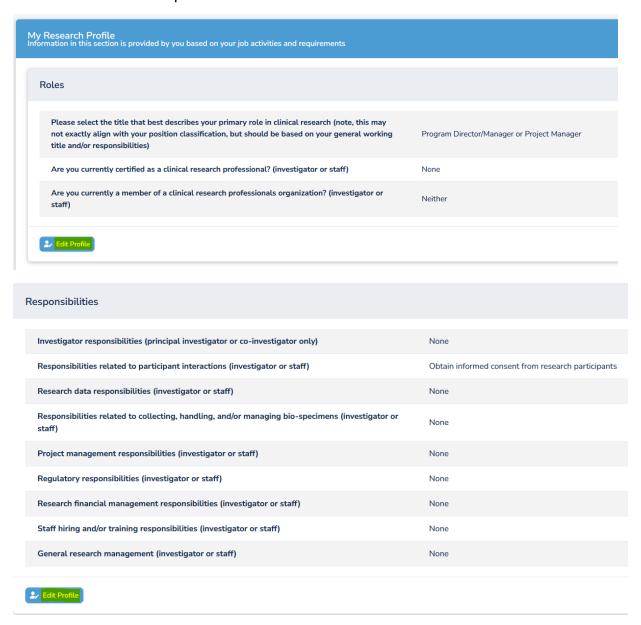

8. Upon selecting Edit Profile, your Research Profile will open. Provide a response or edit previous responses to each of the prompts for Roles and Responsibilities. Your responses will determine the tasks assigned to you via PaTS. For any new tasks, you will receive automated emails from PaTS.

9. Once your profile is complete, click the Save button to save your responses. The Discard button will undo any selections you have made.

The Show Progress button will open a side panel to illustrate the status of each question. An Icon Legend is available at the bottom of this panel to describe the question icons that appear next to the question numbers.

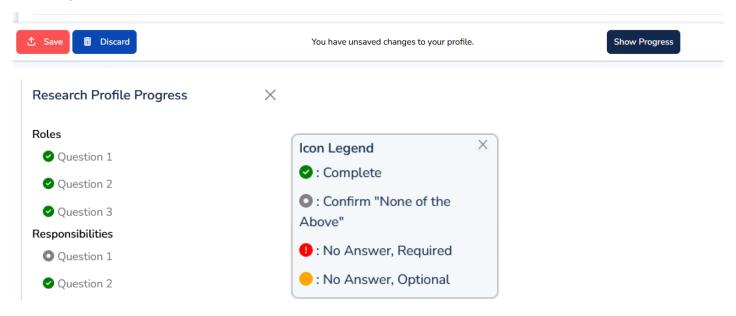

10. For questions or feedback related to PaTS, select the Help tab at the bottom right-hand side of your screen.

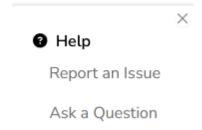

To learn more about viewing and attesting to documents in PaTS see

\*Instructions for Viewing and Attesting to Documents in PaTS\*

available on the CRSO Website.